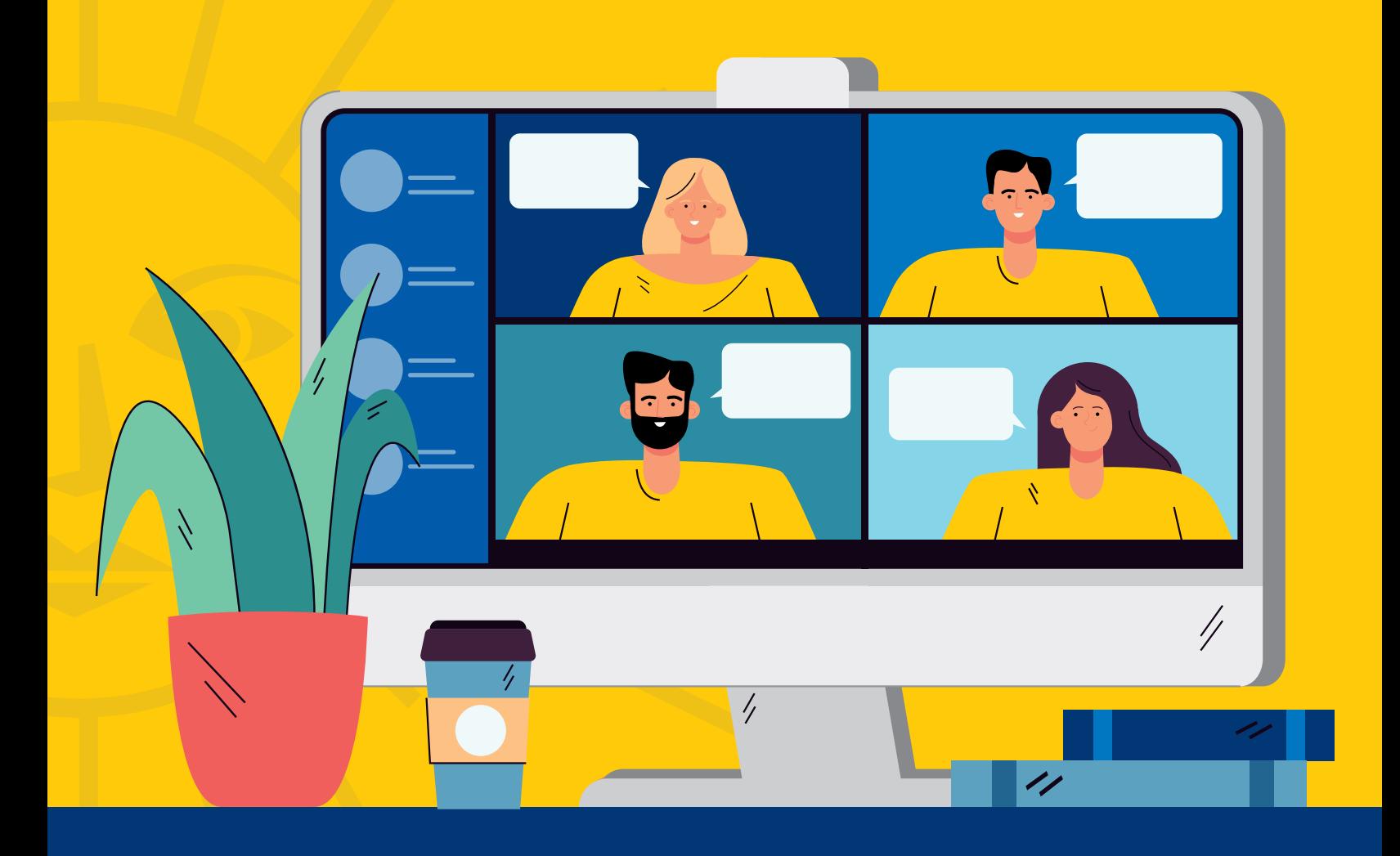

#### **Pasos para transmitir en vivo Desde ZOOM a Facebook**

ELABORADO POR: **DEPARTAMENTO MULTIMEDIA DIRCOM, UNAH •** ACTUALIZADO: **ABRIL, 2021**

I IN 4

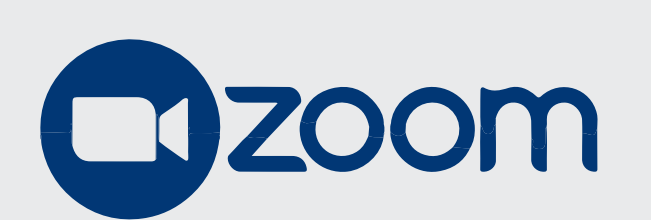

permite transmitir en vivo las reuniones a través de Facebook.

El organizador debe tener acceso a una cuenta con licencia para realizar la conexión de la sala de reunión creada.

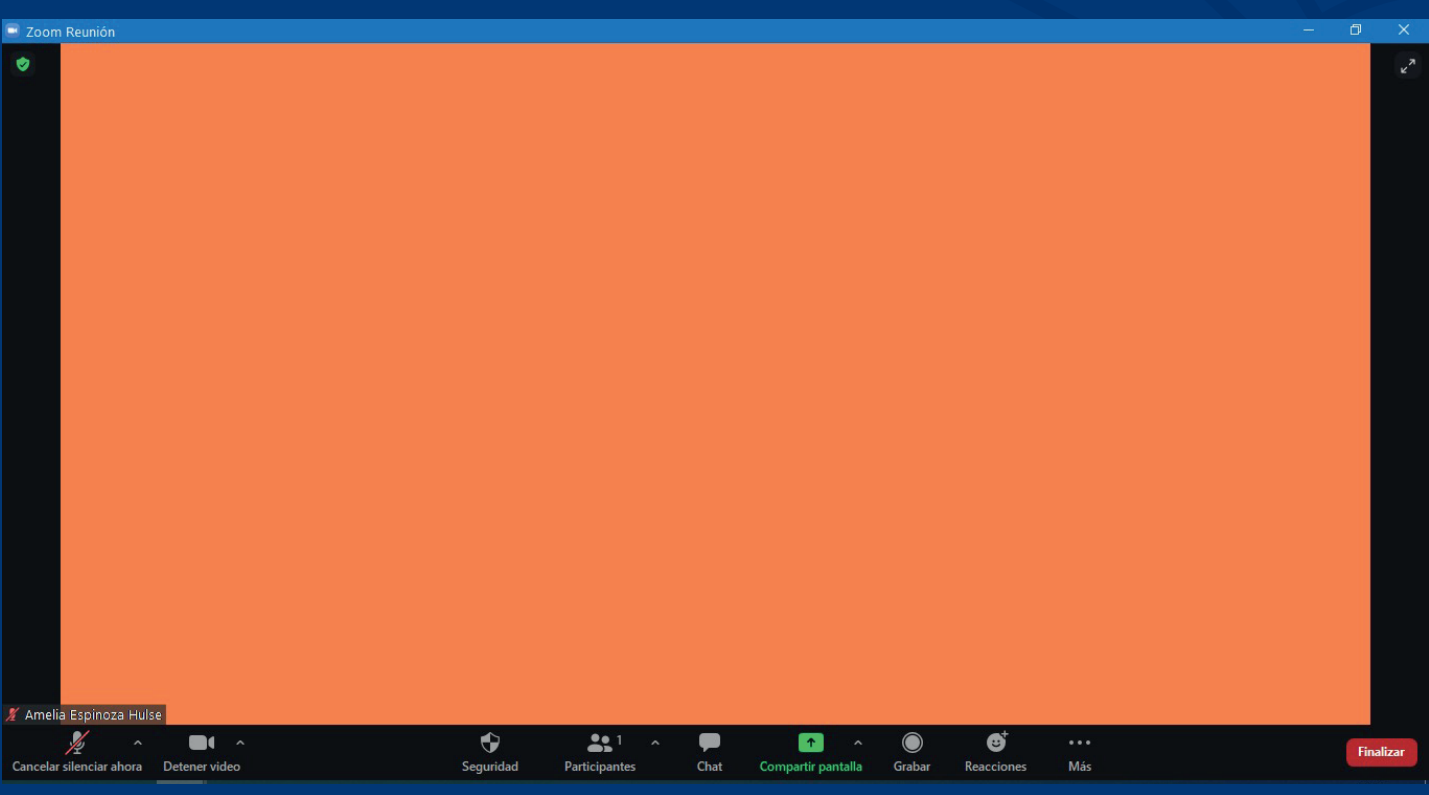

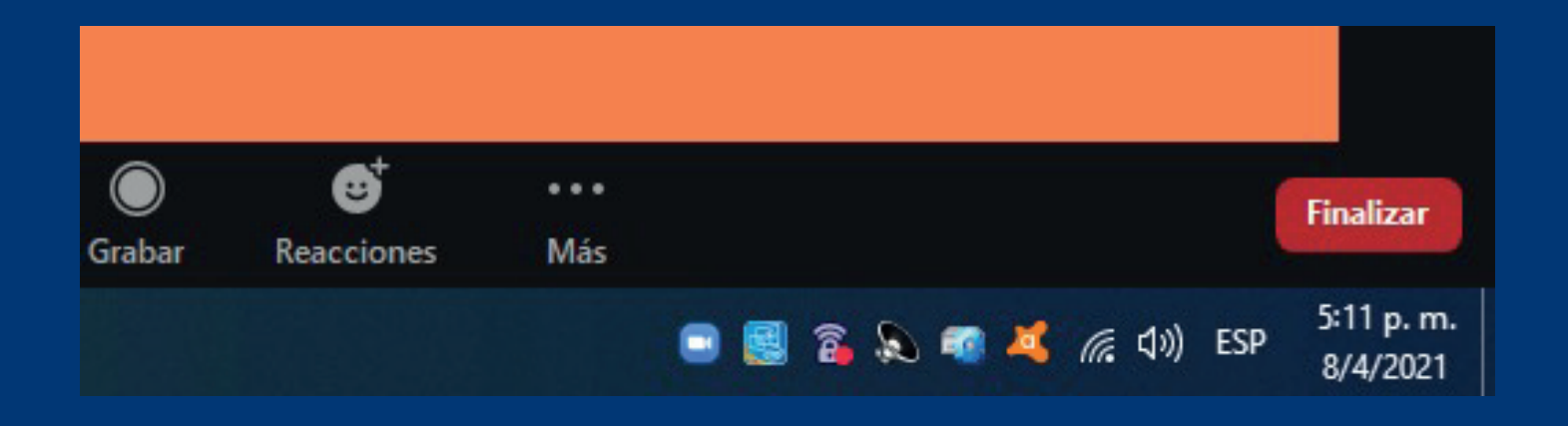

## **Primer paso**

Debe ubicar la opción "Más" (con los puntos suspensivos) ubicada en la parte inferior de opciones y hacer click para desplegar un nuevo menú.

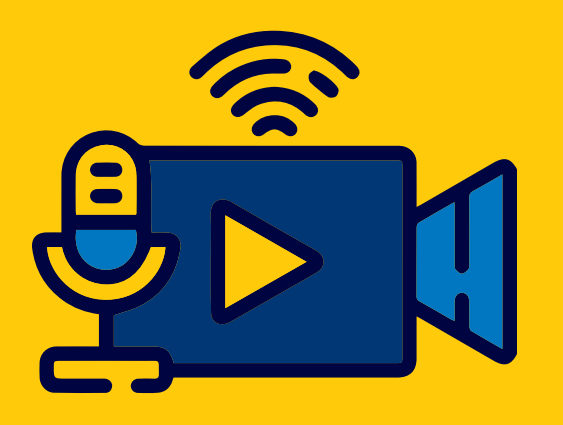

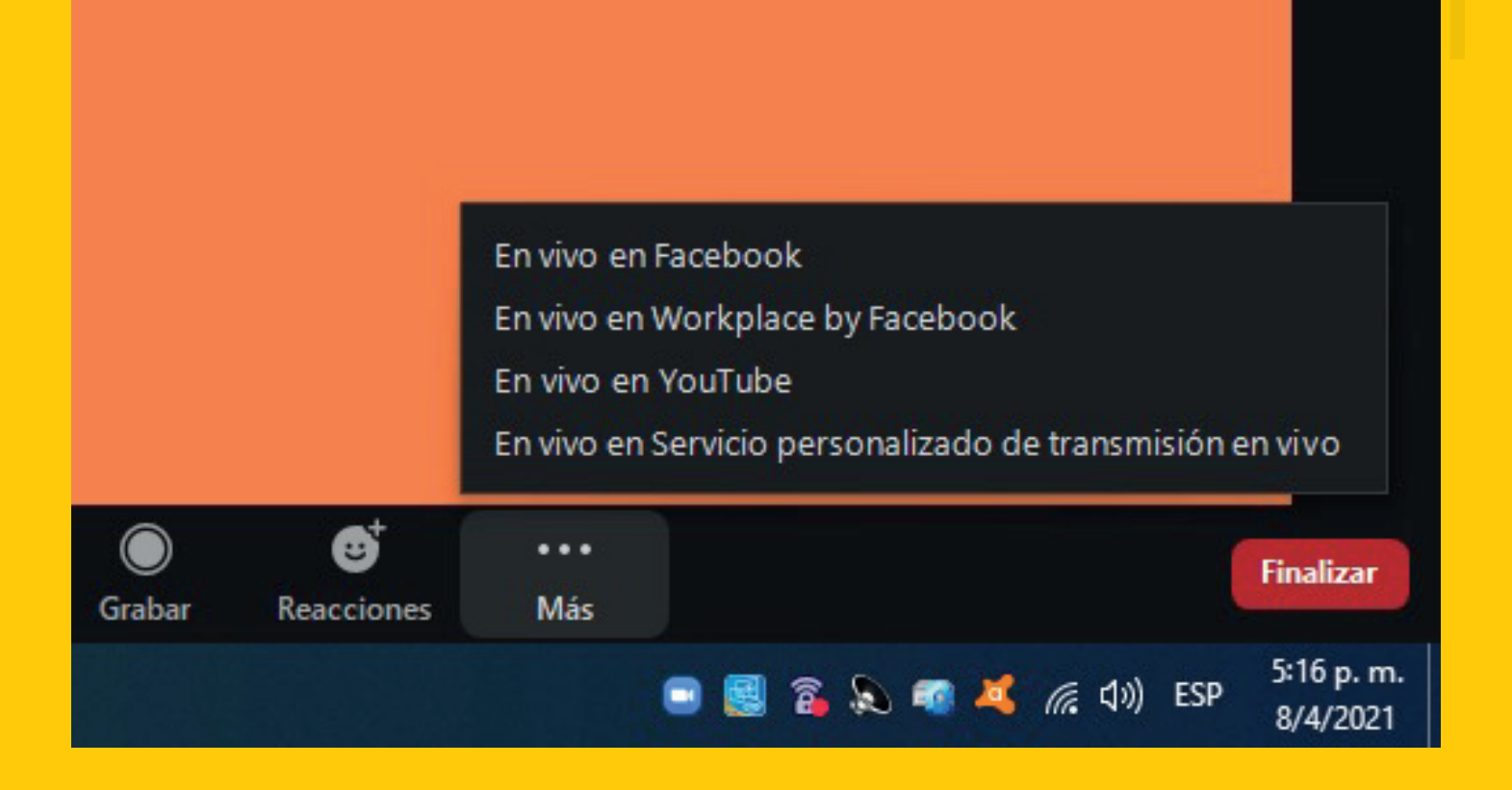

# **Segundo paso**

Una vez desplegado el nuevo menú debe ubicar el servicio a utilizar, en este caso deberá elegir "En vivo en Facebook".

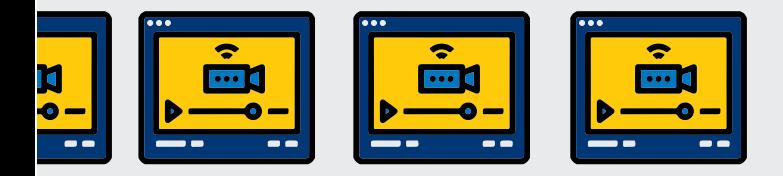

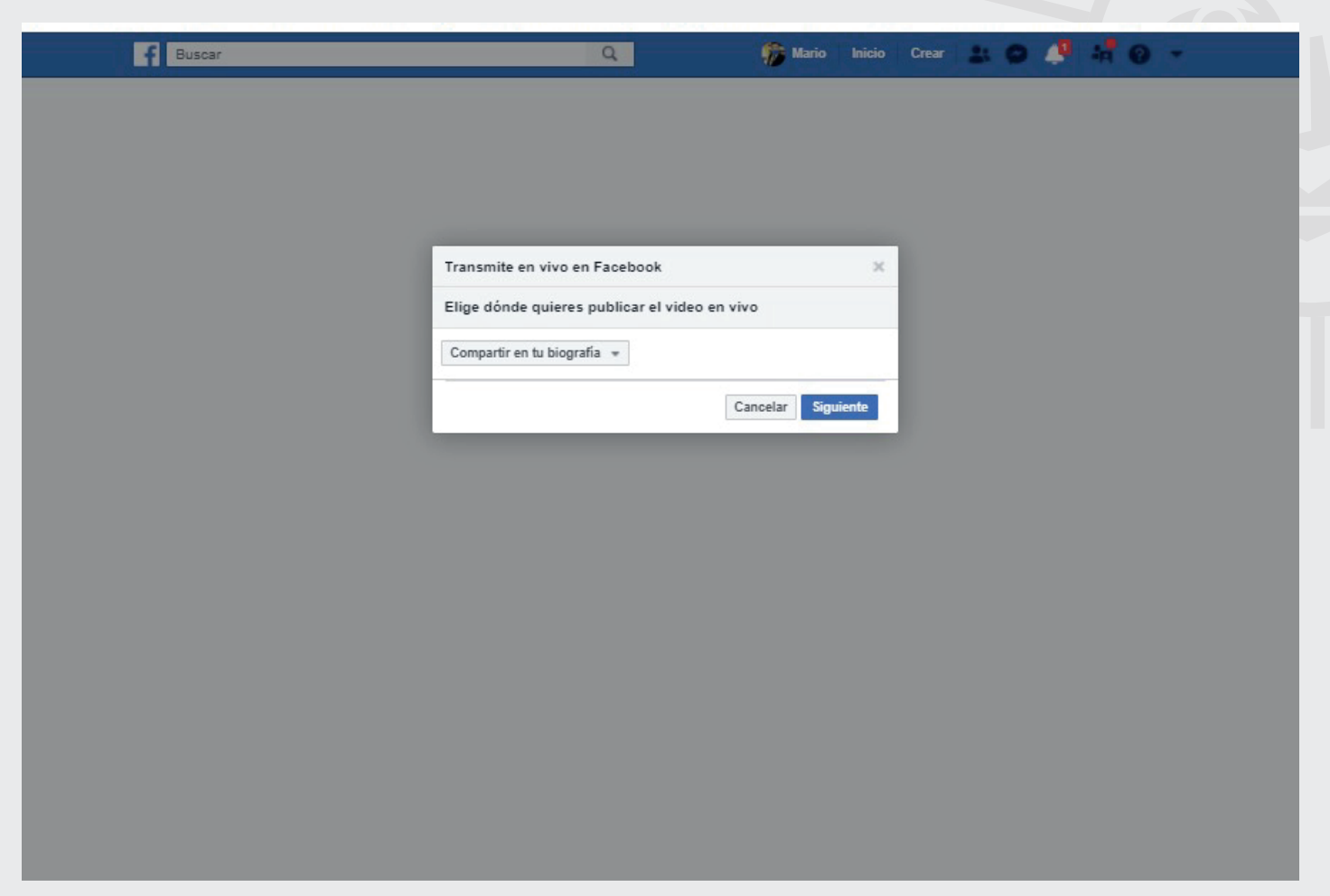

#### **Tercer paso**

Al hacer click en el servicio deseado se abrirá el navegador web predeterminado donde le solicitará acceder a Facebook.

Deberá ingresar con el usuario que tiene permisos de administrador/editor en la página de Facebook que desea transmitir. **Si no tiene acceso en la página de Facebook, no podrá hacer la conexión.**

Al ingresar a Facebook le aparecerá una ventana emergente.

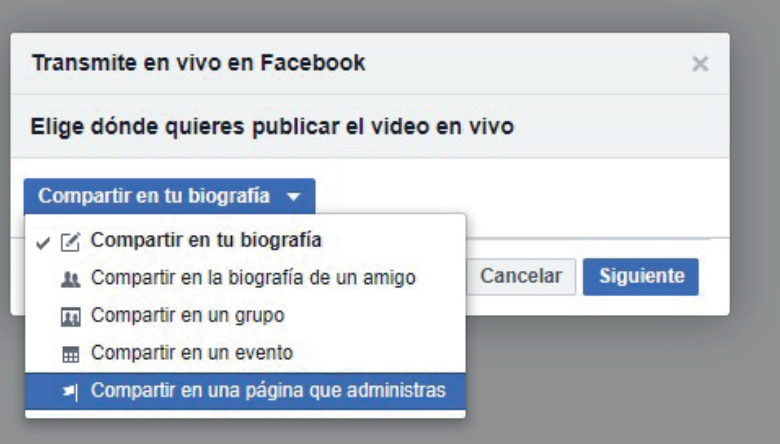

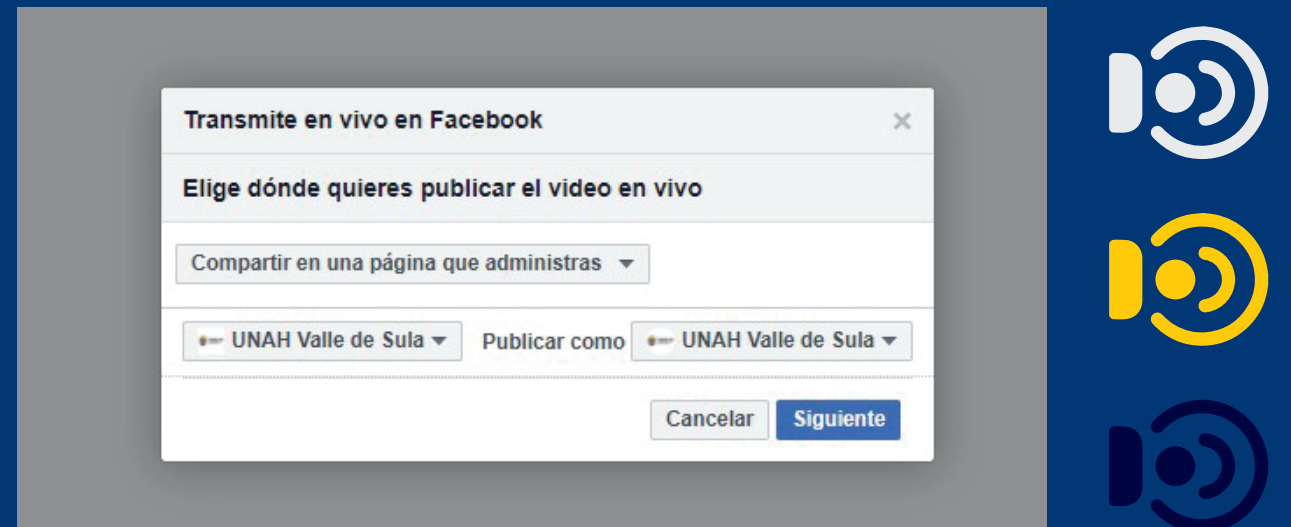

#### **Cuarto paso**

En la ventana emergente deberá seleccionar la opción "Compartir en una página que administras", elegir la página a utilizar y pulsar "Siguiente".

Le aparecerá una pantalla de carga y luego será redirigido al administrador de Facebook Live donde configurará la información de su transmisión.

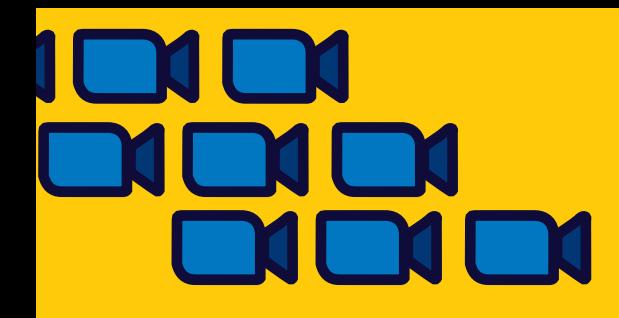

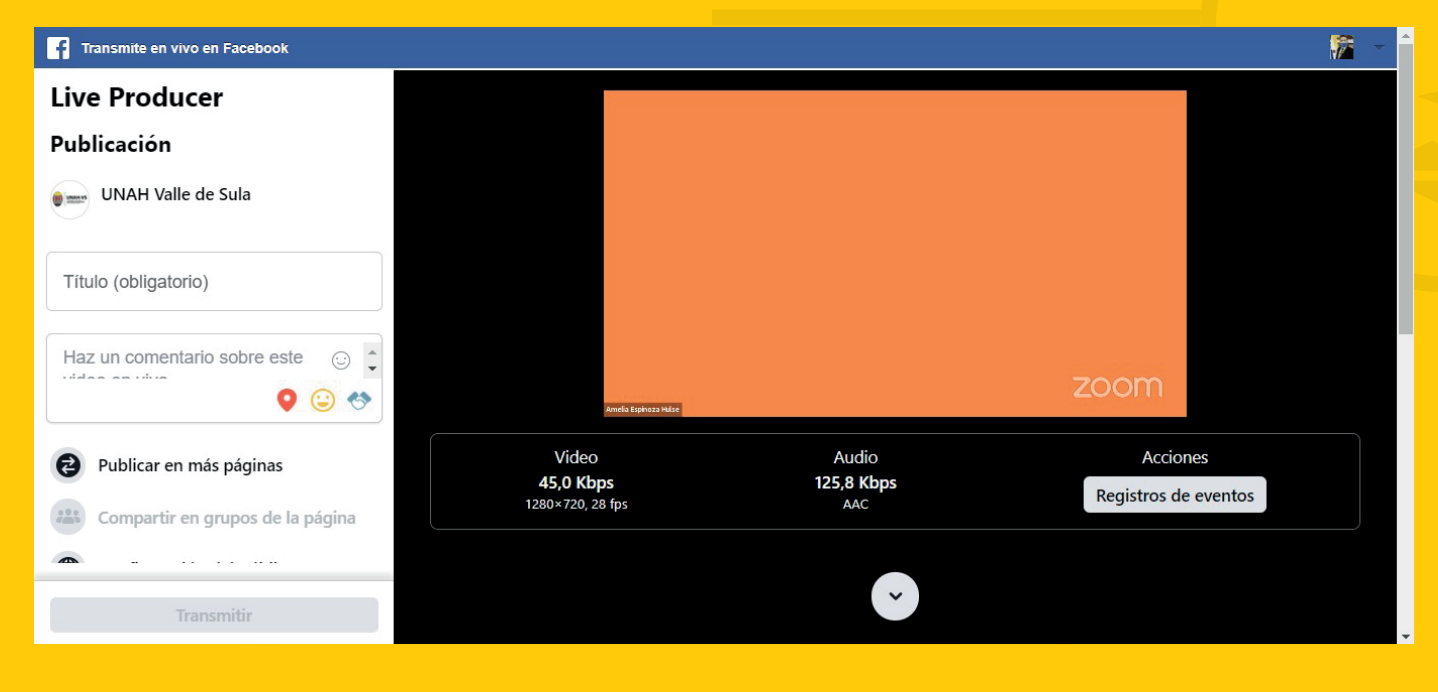

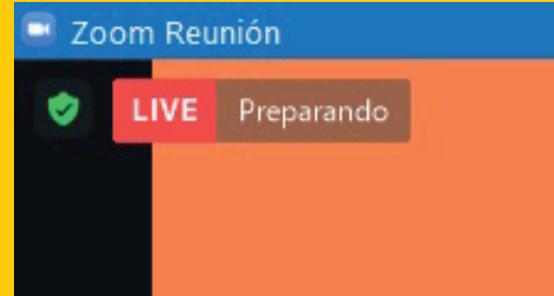

### **Quinto paso**

En el administrador de Facebook Live usted tendrá varias opciones.

Deberá completar los campos ubicados en la columna de la izquierda. Tendrá una vista previa de lo que se transmitirá desde Zoom.

En ZOOM le aparecerá un indicador que dice "Live" y con el detalle "Preparando".

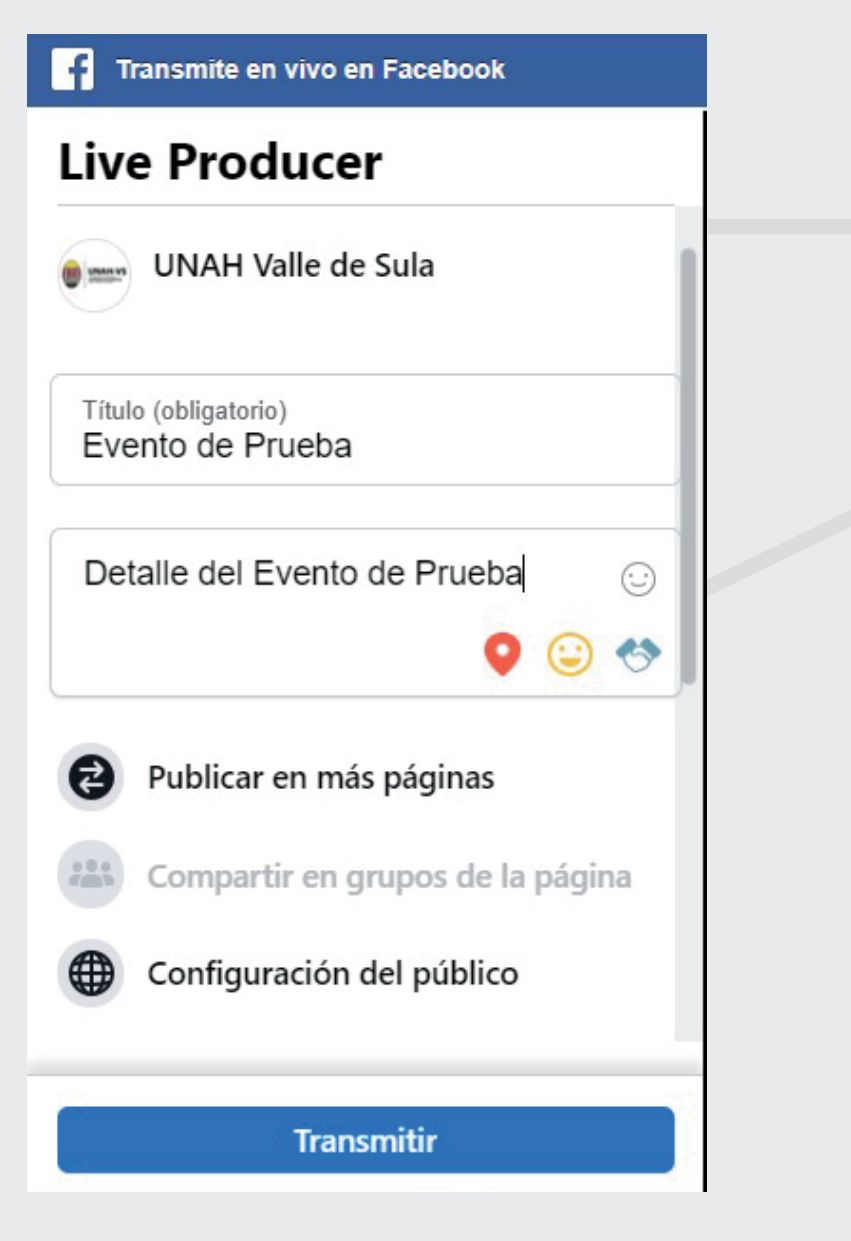

#### **Sexto paso**

Complete cada casilla ubicada en la columna izquierda para que se pueda activar el botón azul de "Transmitir".

**Si deja una casilla sin completar no le dará acceso al botón azul.**

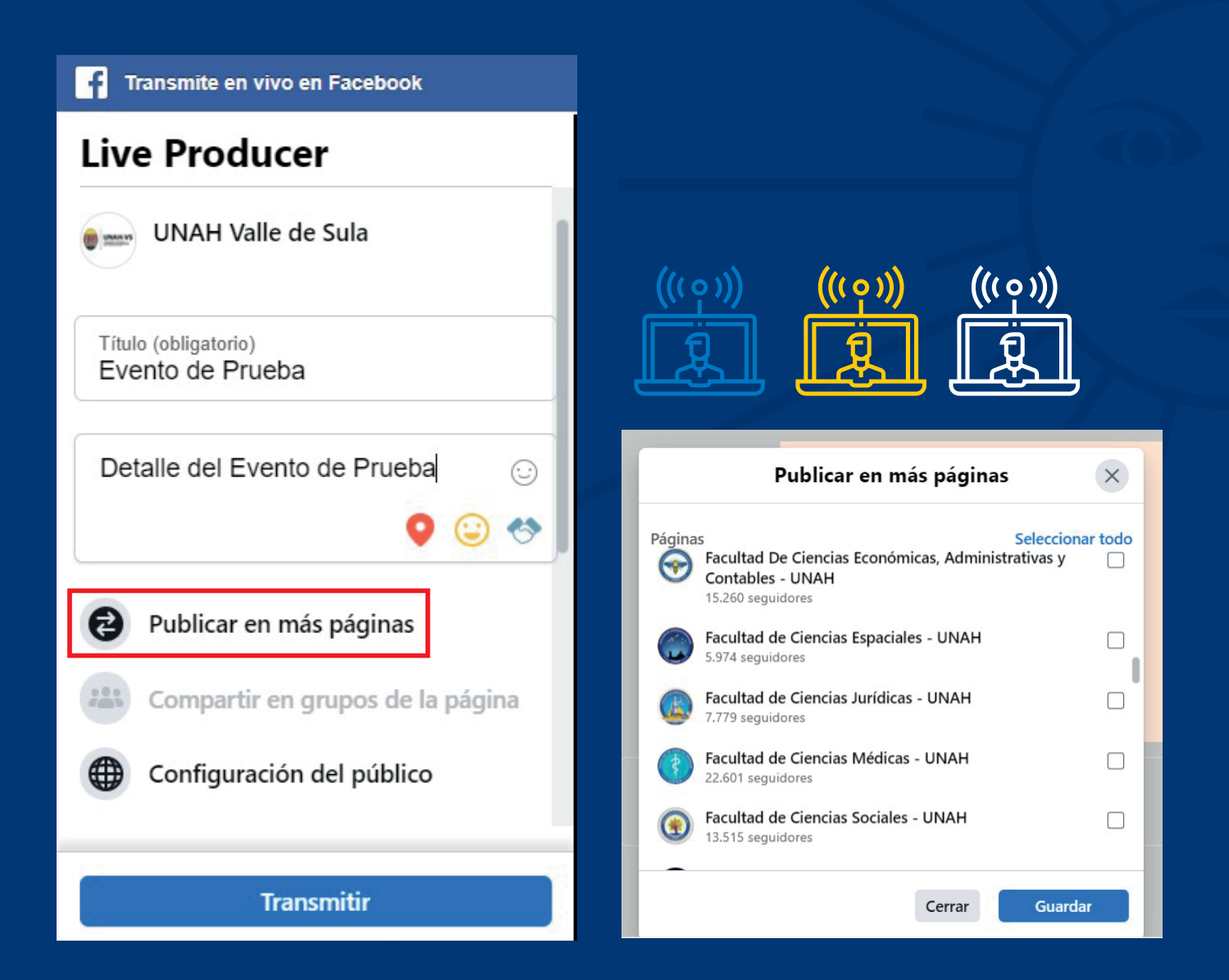

#### **Publicación en varias páginas simultáneas**

Si su página tiene conexión con otras páginas puede pulsar la opción "Publicar en más páginas" para elegirlas.

Esto permitirá que la transmisión aparezca en todas las páginas de manera simultánea, generando mayor alcance.

#### **Consulte previamente a los administradores de las otras páginas si tiene permitido realizar dicha acción.**

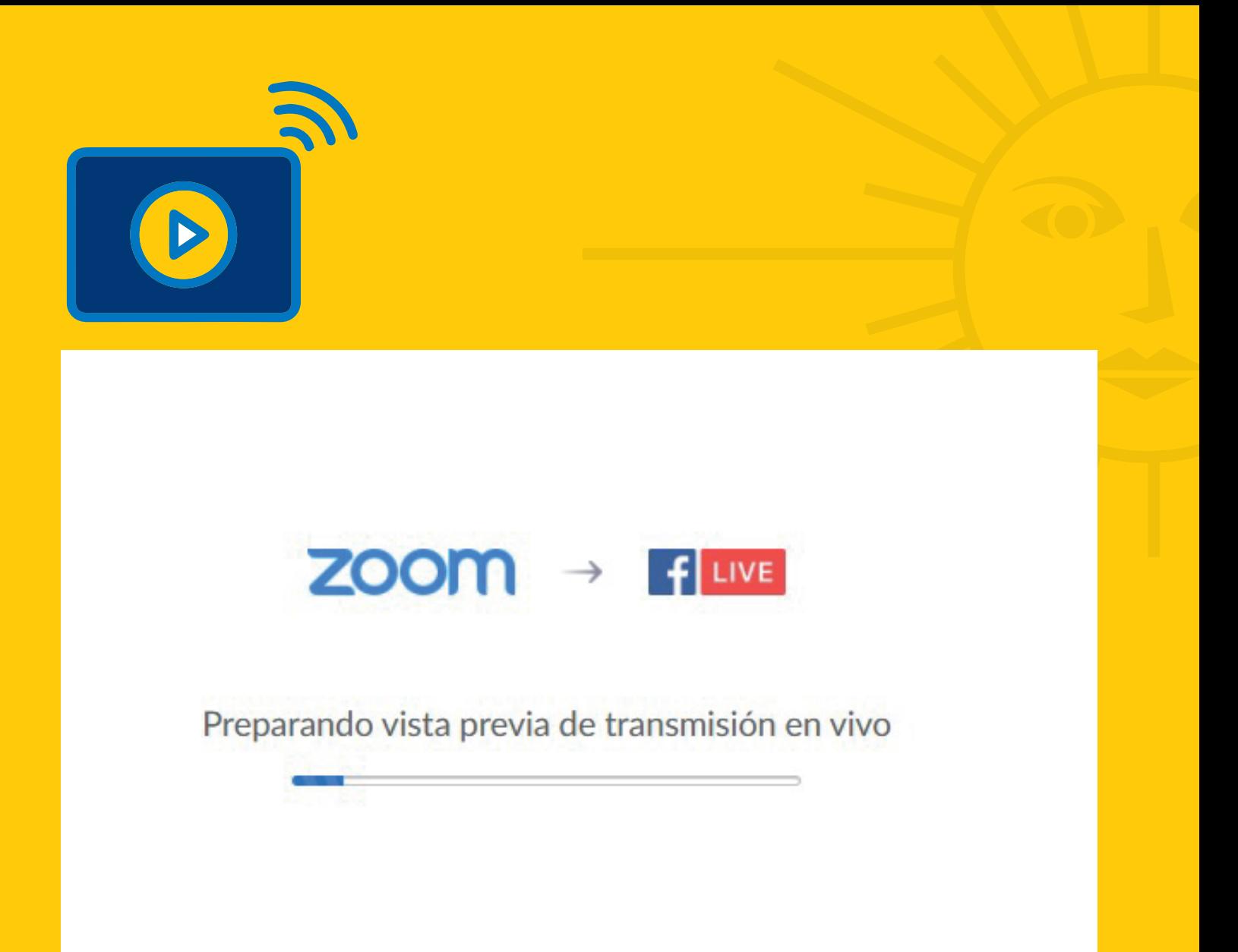

# **Séptimo paso**

Una vez que esté lista su transmisión, haga click en "Transmitir".

Le aparecerá nuevamente una pantalla de carga y una vez finalizada, le llevará al muro de inicio de su Facebook.

Puede verificar si la transmisión ya está disponible en su página.

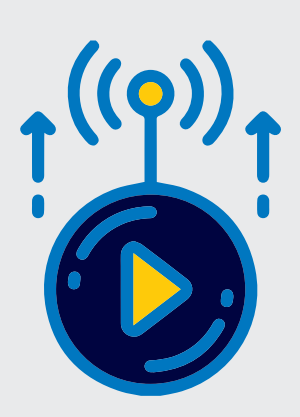

#### **Consideraciones Finales**

**Recuerde que para transmitir en vivo desde ZOOM a Facebook Live debe tener acceso a:**

**a)** Administración de la página de Facebook a utilizar. **b)** Usuario y clave de la cuenta de ZOOM con licencia.

**2.** ZOOM le dará un margen de 5 – 10 minutos para configurar su transmisión. Si pasa ese tiempo perderá la conexión y deberá comenzar nuevamente con su configuración.

**3.** Debe estar pendiente del indicador "Live" que aparece en ZOOM así como de la transmisión en vivo en su página de Facebook. En caso de haber pérdida de la señal puede configurar de nuevo la transmisión.

**4.** Se recomienda grabar la reunión/evento con la opción "Grabar" en la sala de ZOOM como respaldo.